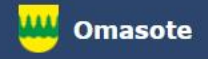

# Kainuun Omasote -ohje Aiheena viestin lähetys

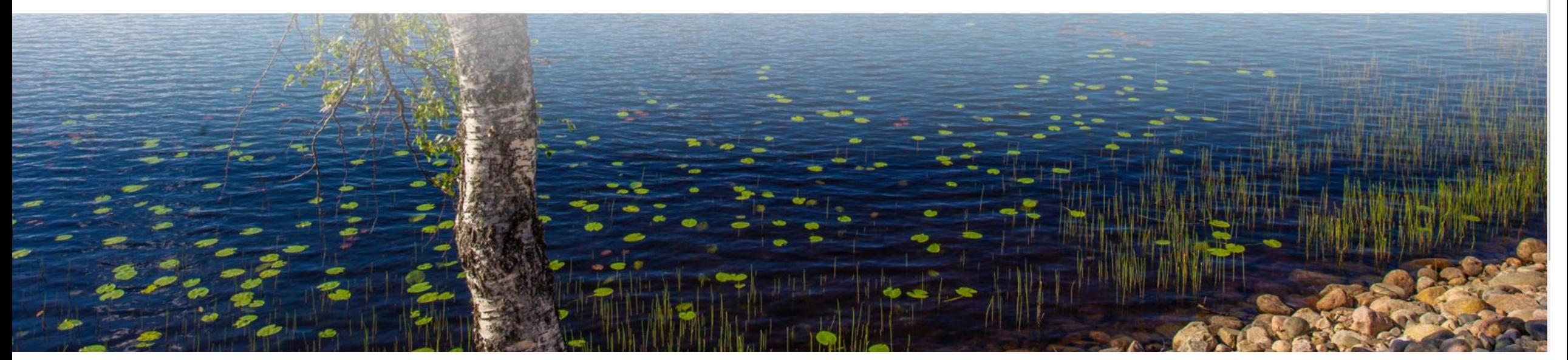

Kirjaudu Omasoteen [https://omasote.kainuu.fi](https://omasote.kainuu.fi/)

Copyright @ 2021 CSAM Health Group AS

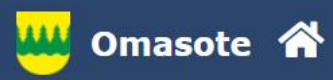

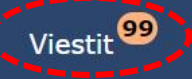

### **Ilmoitukset**

Ajanvaraus ei toimi Internet Explorer-selaimilla (käytä esim. Chromea.)

### Minun palveluni

Laboratoriotulokset

**INR-mittaukset** 

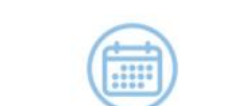

**Ajanvaraus** 

Henkilökohtaisen avustajan tunti*ilmoitus* 

Lomakkeet ja

kyselyt

**Omat dokumentit** 

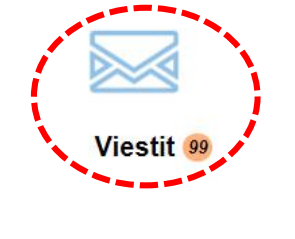

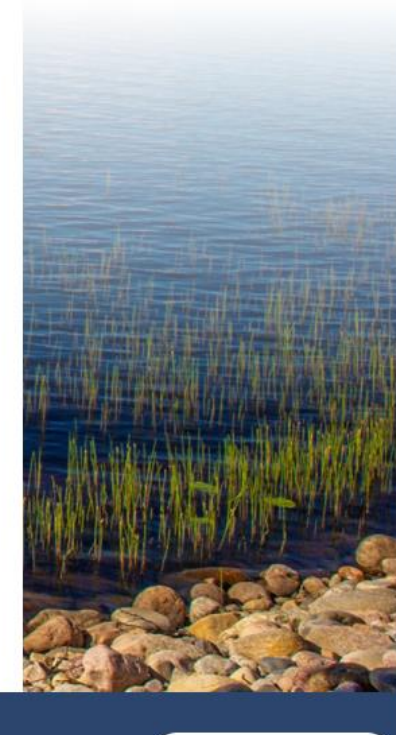

**Kainuun Omasote** 

Palaute

Usein kysyttyä

Käyttöehdot

Rekisteriseloste

Saavutettavuusseloste

Tekstikoko: ⊖ ⊕

Copyright © 2021 CSAM Health Group AS

Valitse Viestit etusivun ylämenusta tai Minun palveluni - kohdasta.

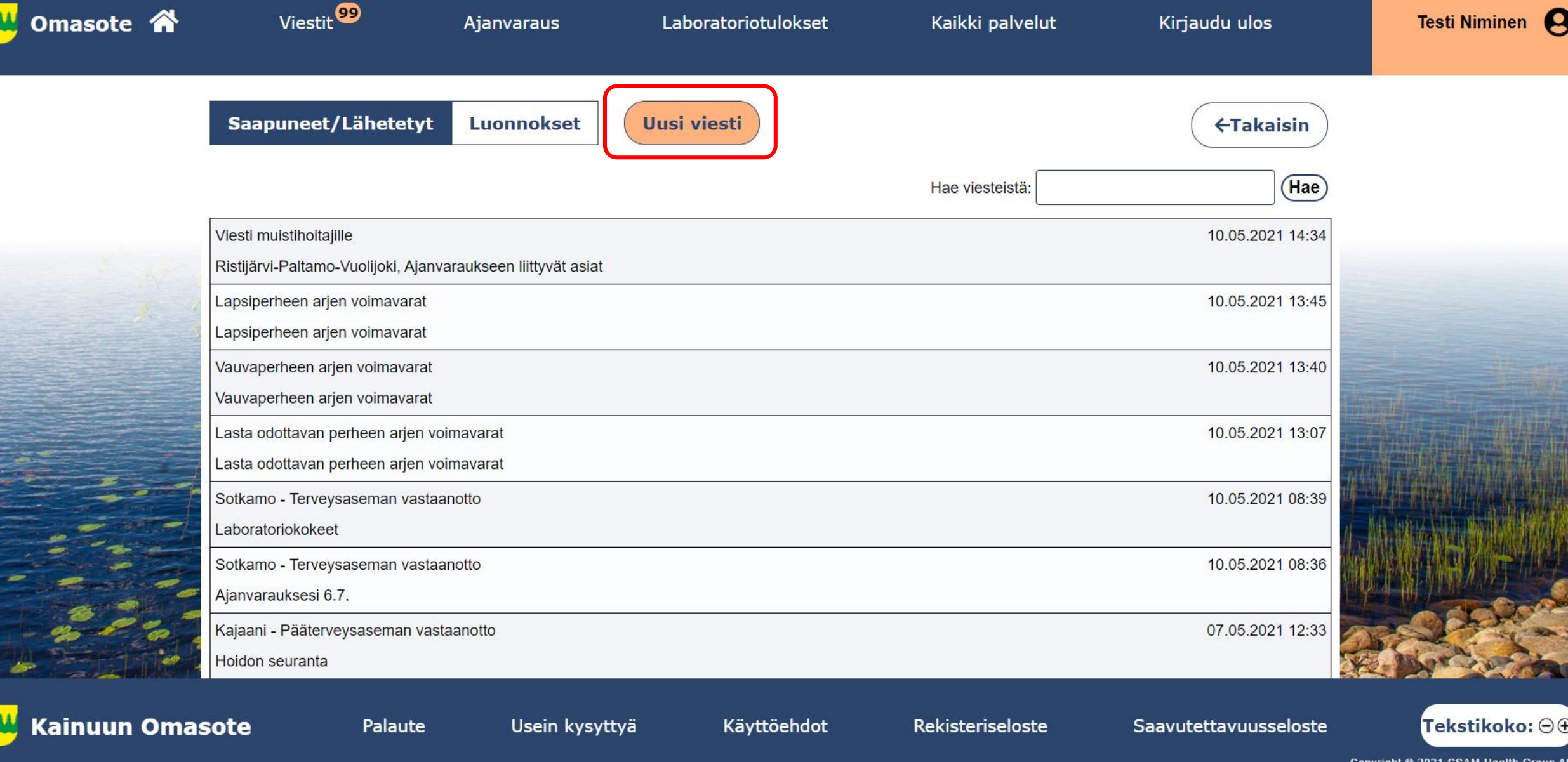

Saapuneet ja Lähetetyt viestit –ikkunassa valitse **Uusi viesti**.

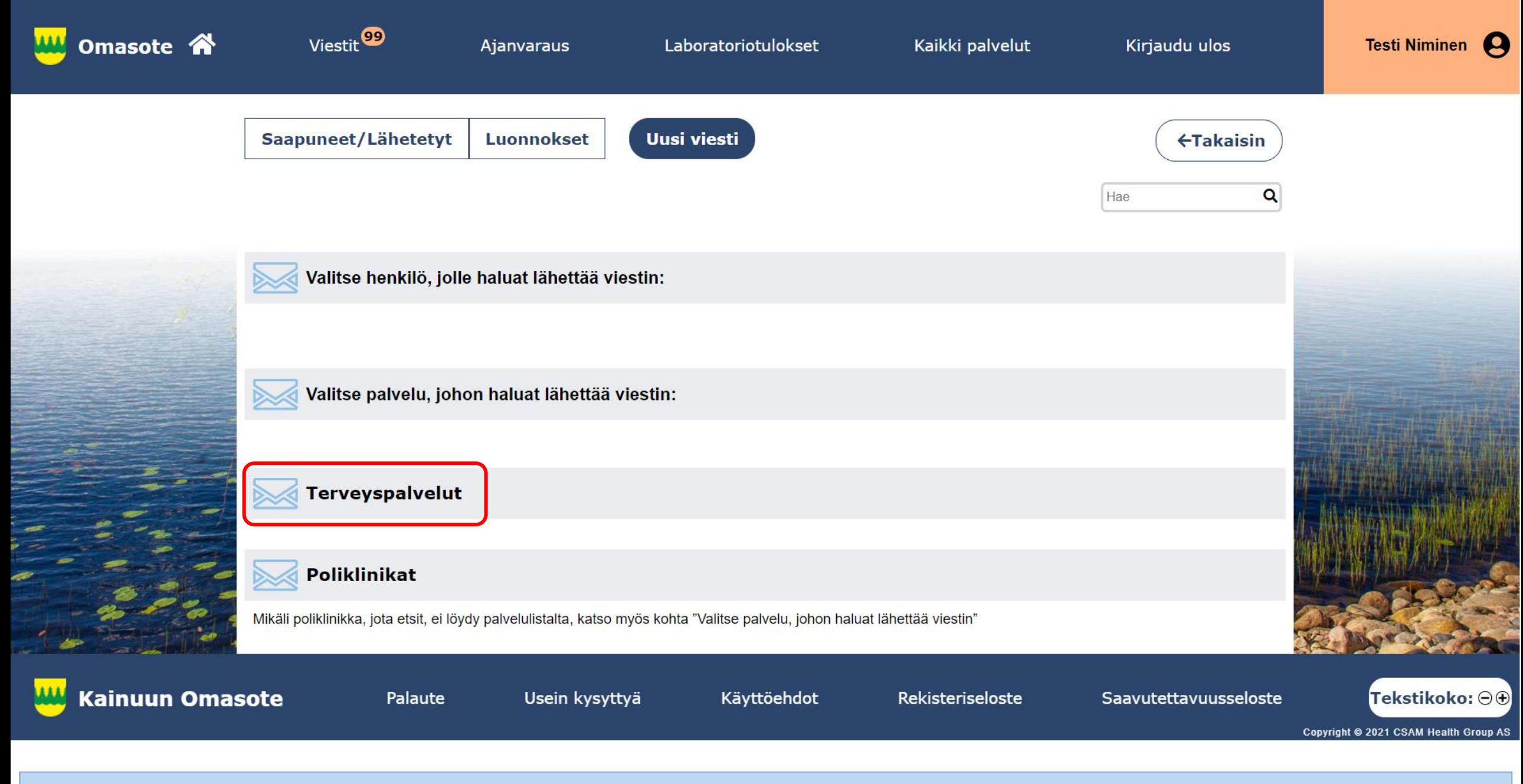

Valitse **palvelualue**. Tässä esimerkissä valitaan Terveyspalvelut.

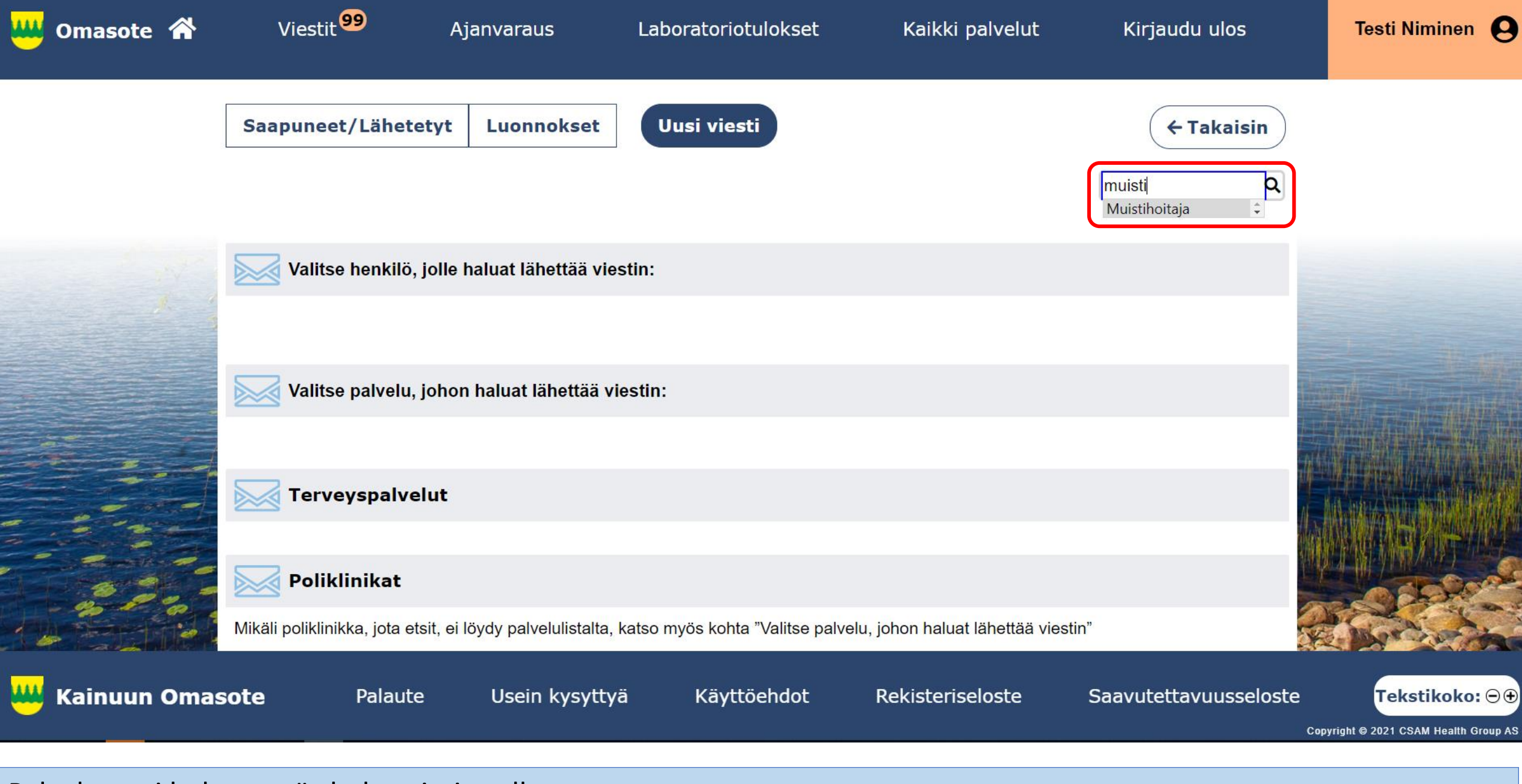

Palvelua voi hakea myös hakutoiminnolla.

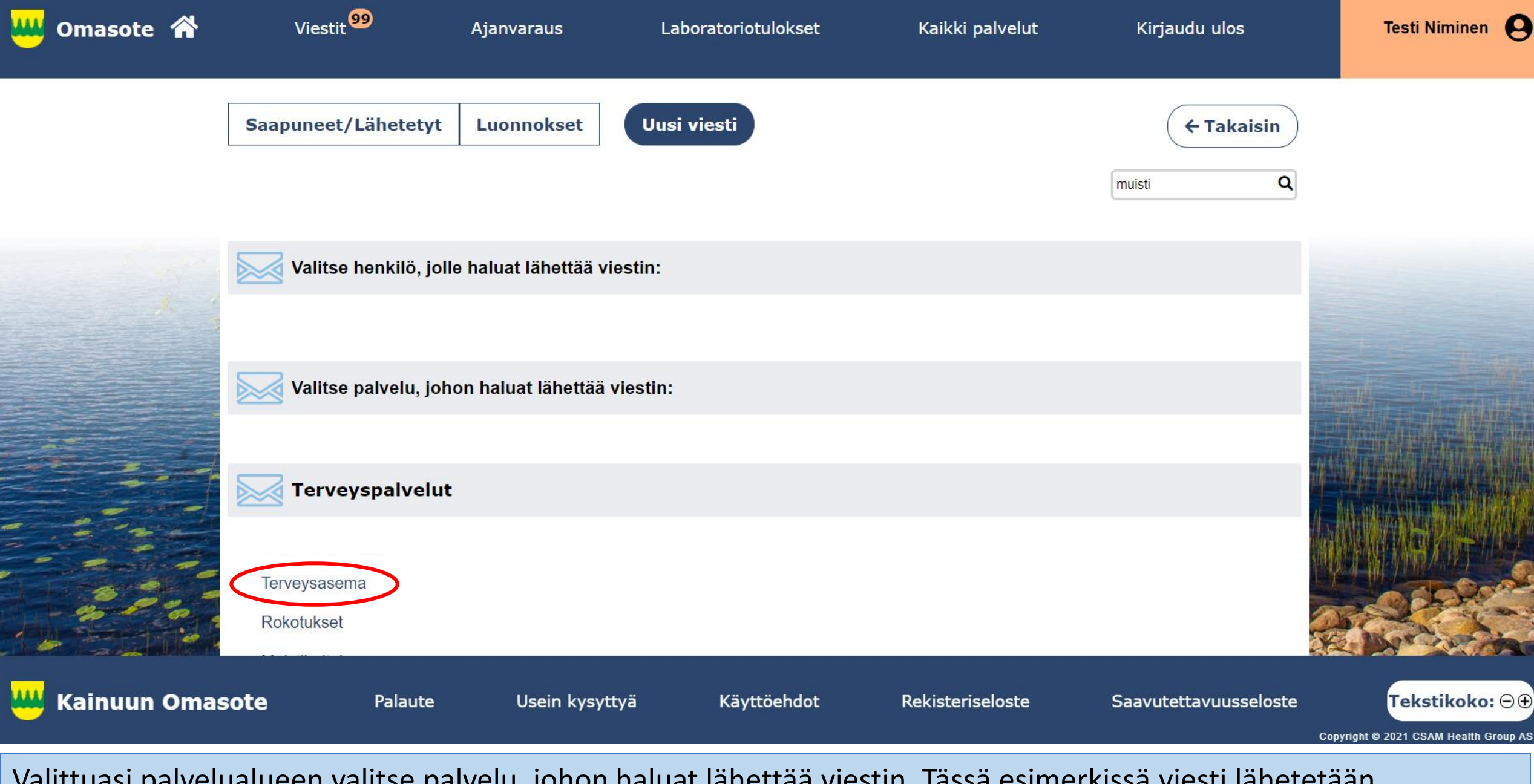

Valittuasi palvelualueen valitse palvelu, johon haluat lähettää viestin. Tässä esimerkissä viesti lähetetään terveysasemalle.

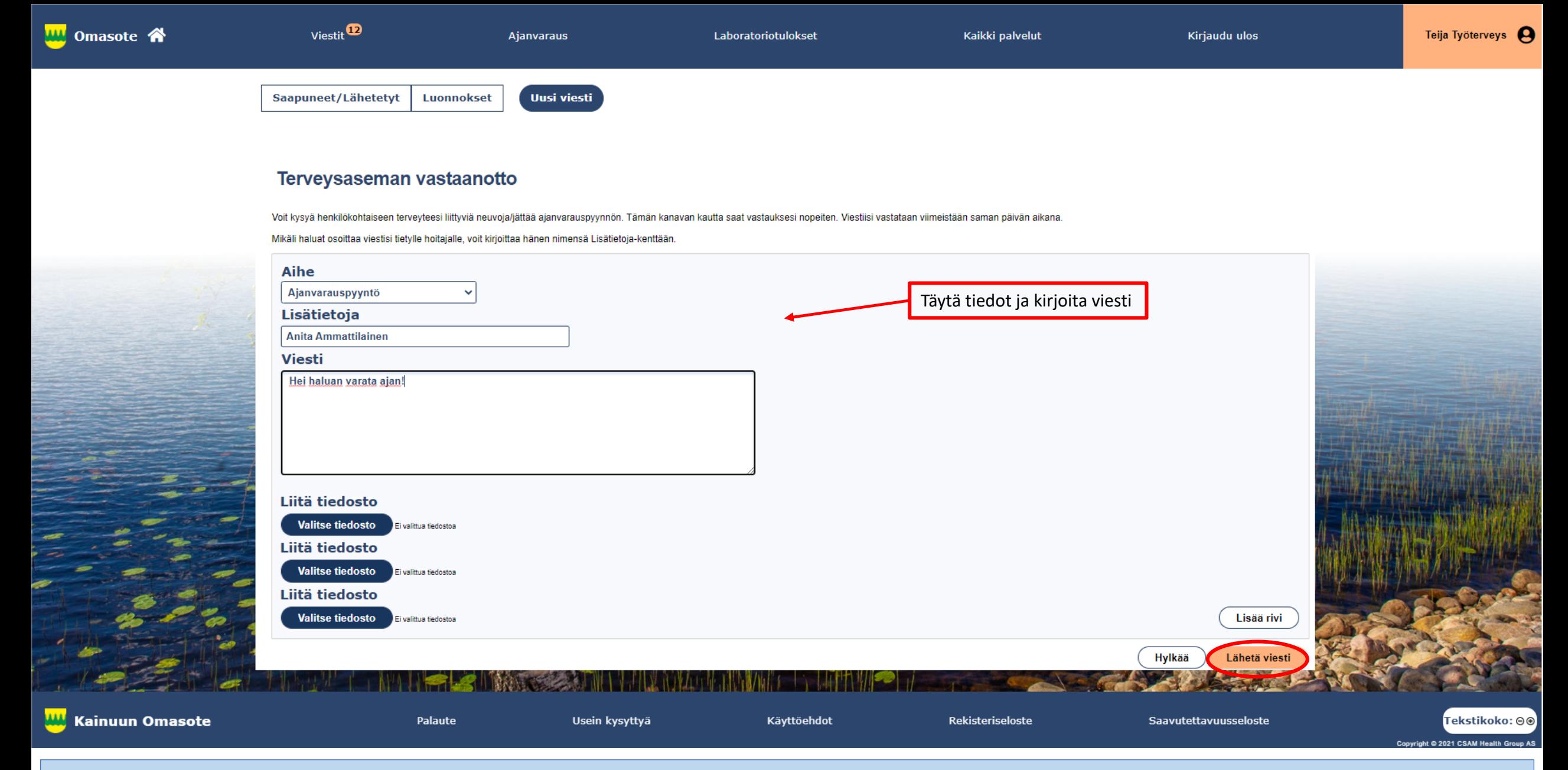

Viestin lähetyslomakkeella täytä tarvittavat lisätiedot ja **kirjoita viesti**. Voit liittää viestin liitteeksi myös tiedostoja. Paina lopuksi **Lähetä viesti** –painiketta.

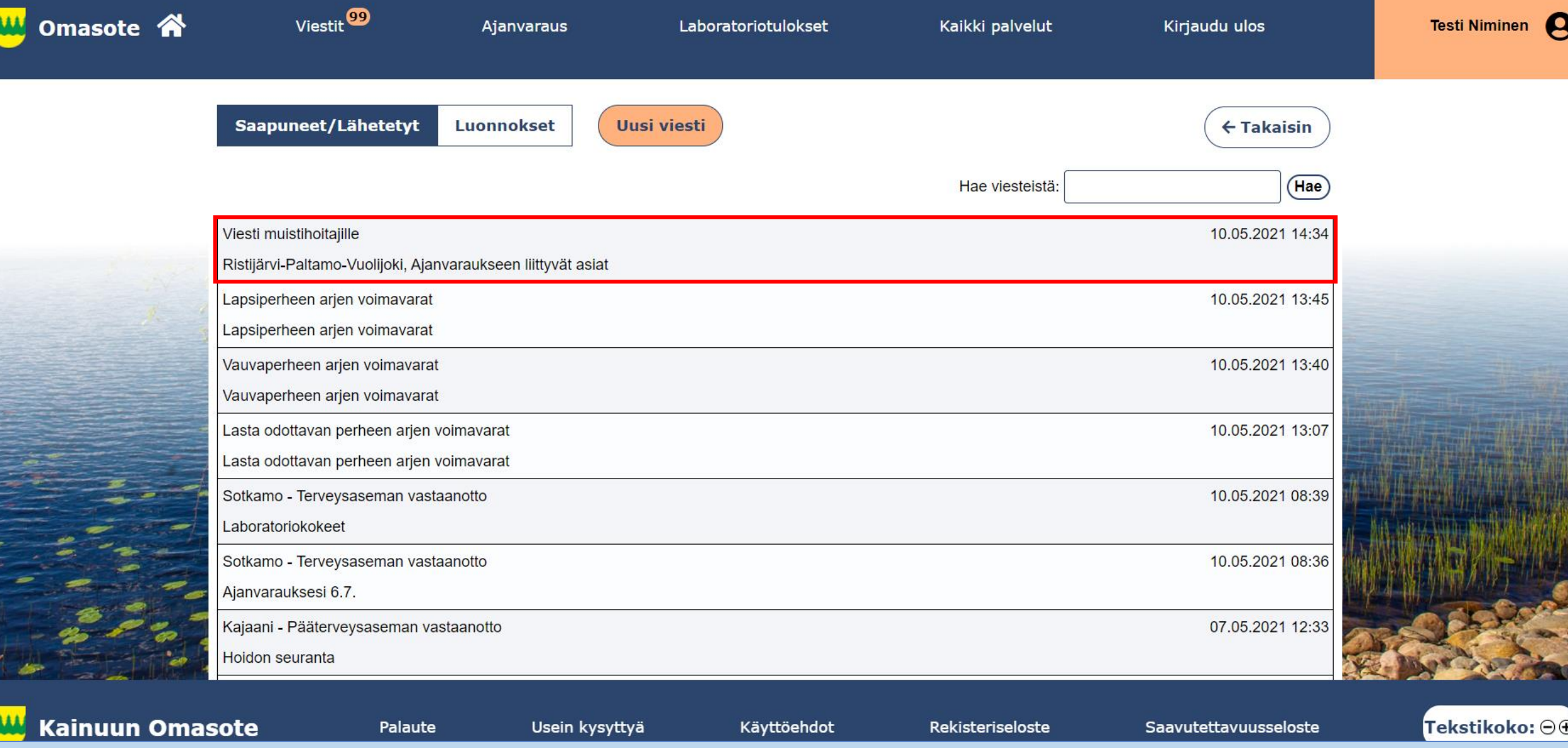

Kun viestinlähetys on onnistunut, ohjelma palaa Saapuneet ja Lähetetyt –ikkunaan. Ylimmäisenä näet juuri lähettämäsi viestin. Klikkaamalla viestiä pääset tarkastelemaan lähettämääsi viestiä. Samaan ikkunaan tulee myös ammattilaisen sinulle lähettämät viestit.

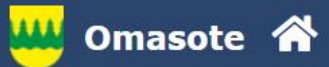

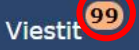

Ajanvaraus

Laboratoriotulokset

Rekisteriseloste

Saavutettavuusseloste

Tekstikoko: ⊖ ⊕

#### **Ilmoitukset**

Ajanvaraus ei toimi Internet Explorer-selaimilla (käytä esim. Chromea.)

Usein kysyttyä

#### **Minun palveluni**

Palaute

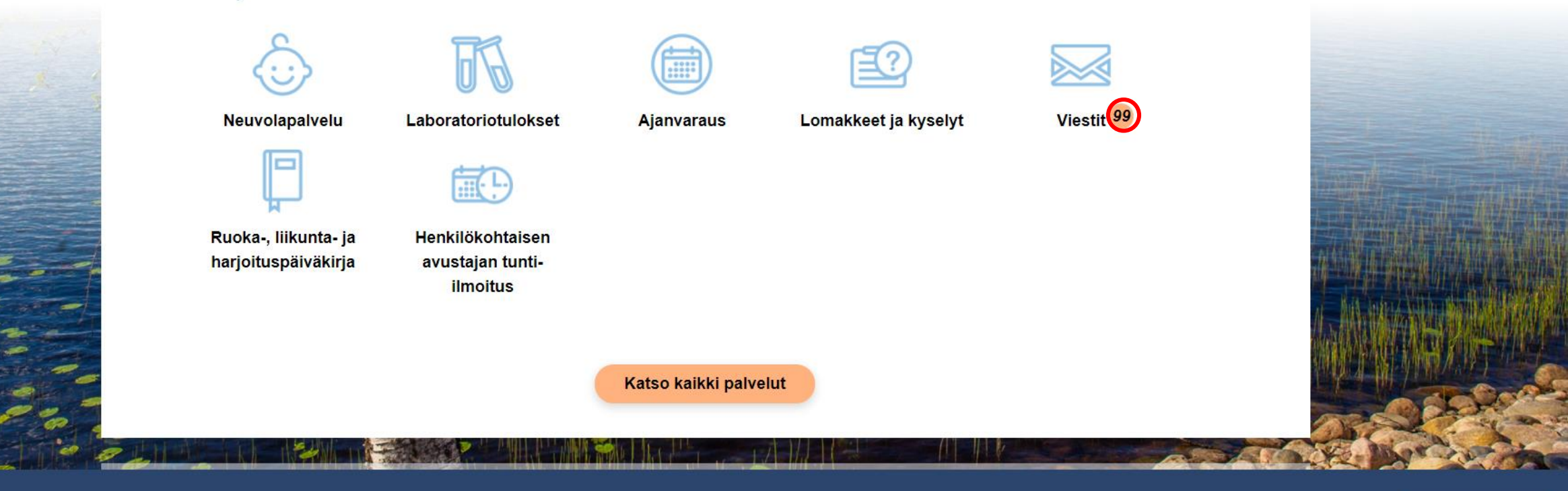

**Kainuun Omasote** Kun olet saanut viestin ammattilaiselta, etusivulla viestit-linkin kohdalla on tieto saapuneiden viestien lukumäärästä huomiovärillä. Voit saada saapuneesta viestistä ilmoituksen tekstiviestillä tai sähköpostilla, jos olet valinnut sen asetuksissa.

Käyttöehdot

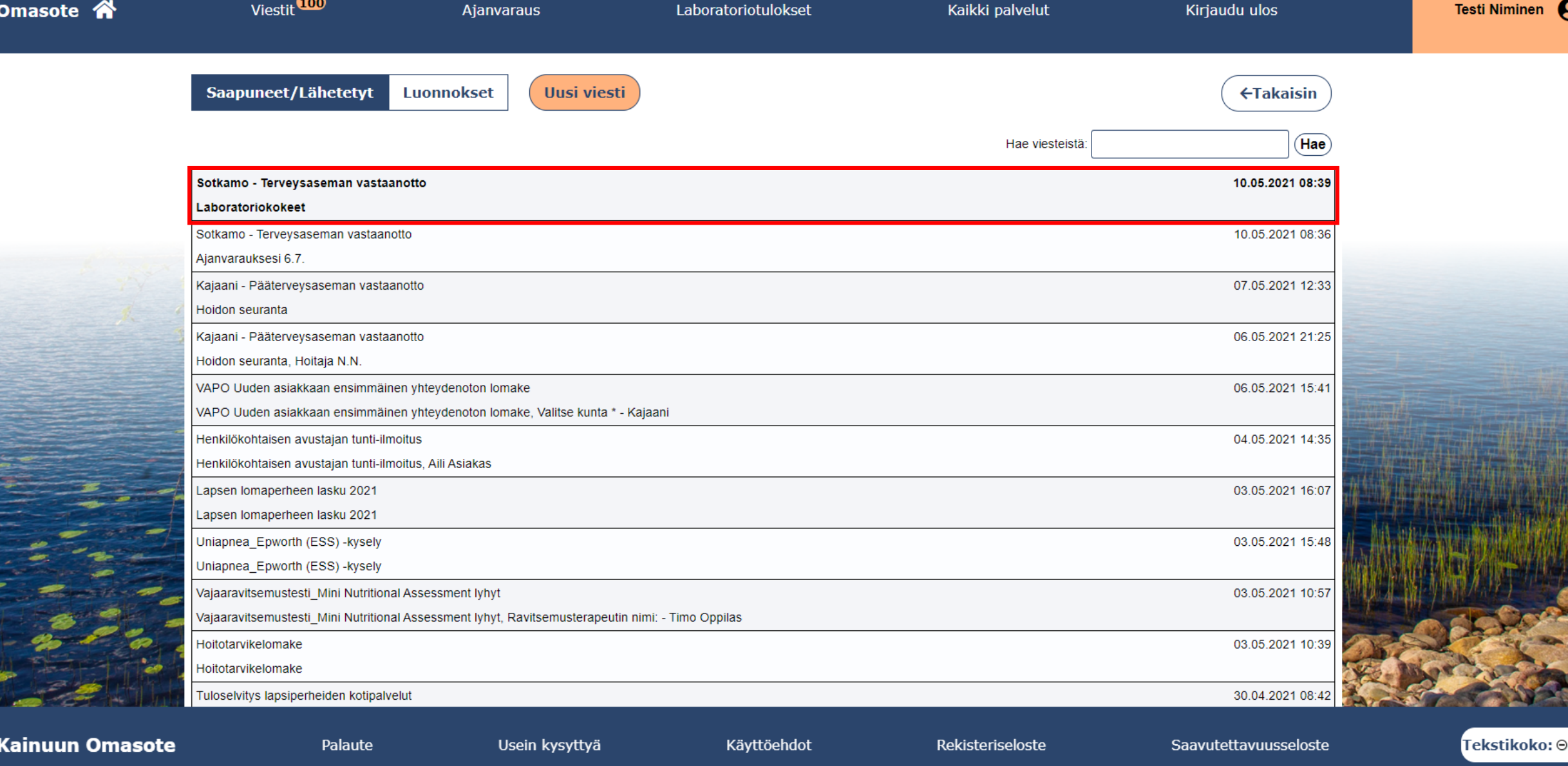

**MAA** 

Copyright @ 2021 CSAM Health Gr

Saapuneet viestit näkyvät Saapuneet ja Lähetetyt välilehdellä tummennetulla tekstillä. Pääset lukemaan viestin klikkaamalla viestiriviä.

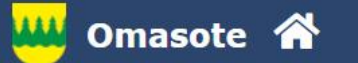

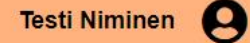

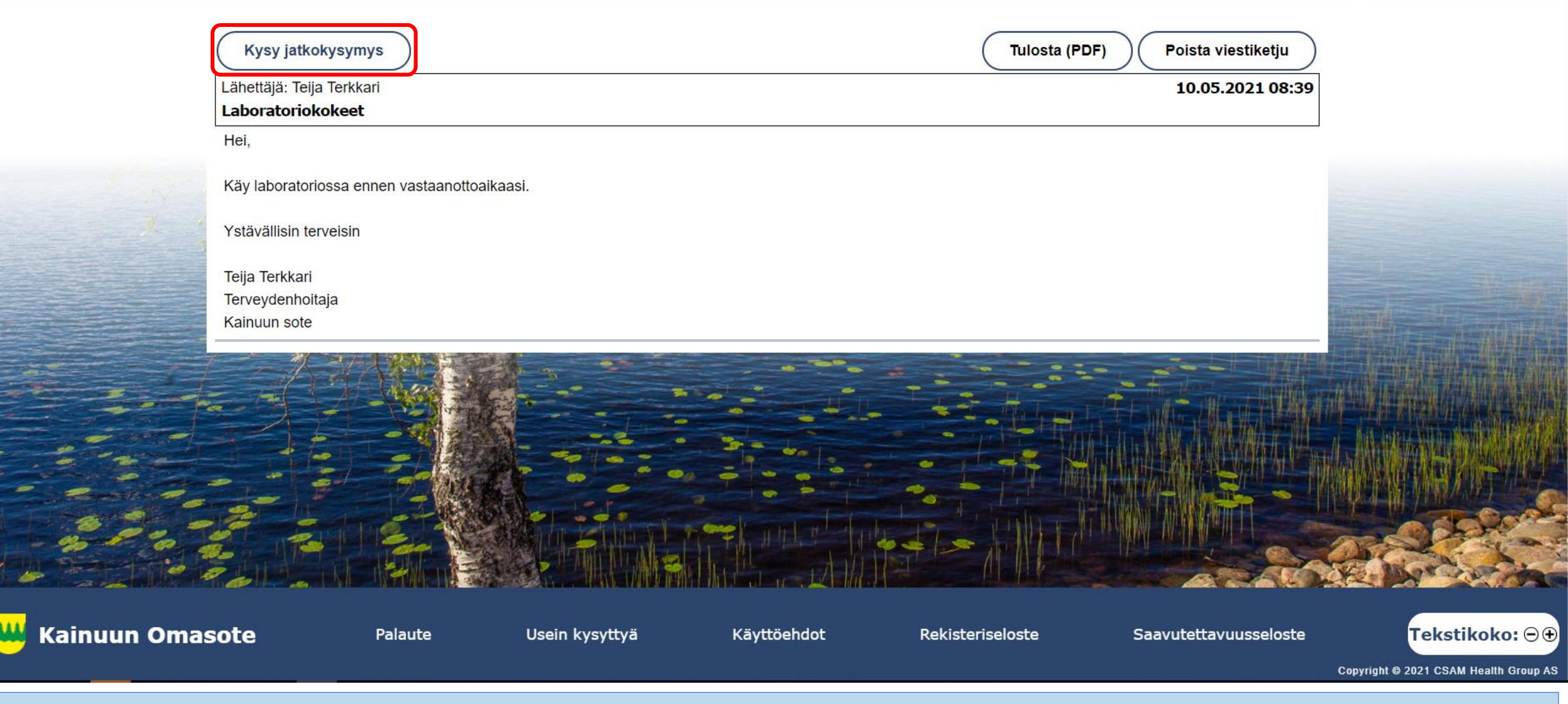

Vastaa viestiin valitsemalla Kysy jatkokysymys. Mikäli painiketta ei näy, on ammattilainen päättänyt viestiketjun. Voit aloittaa uuden viestiketjun lähettämällä ammattilaiselle uuden viestin.

#### Kysy jatkokysymys

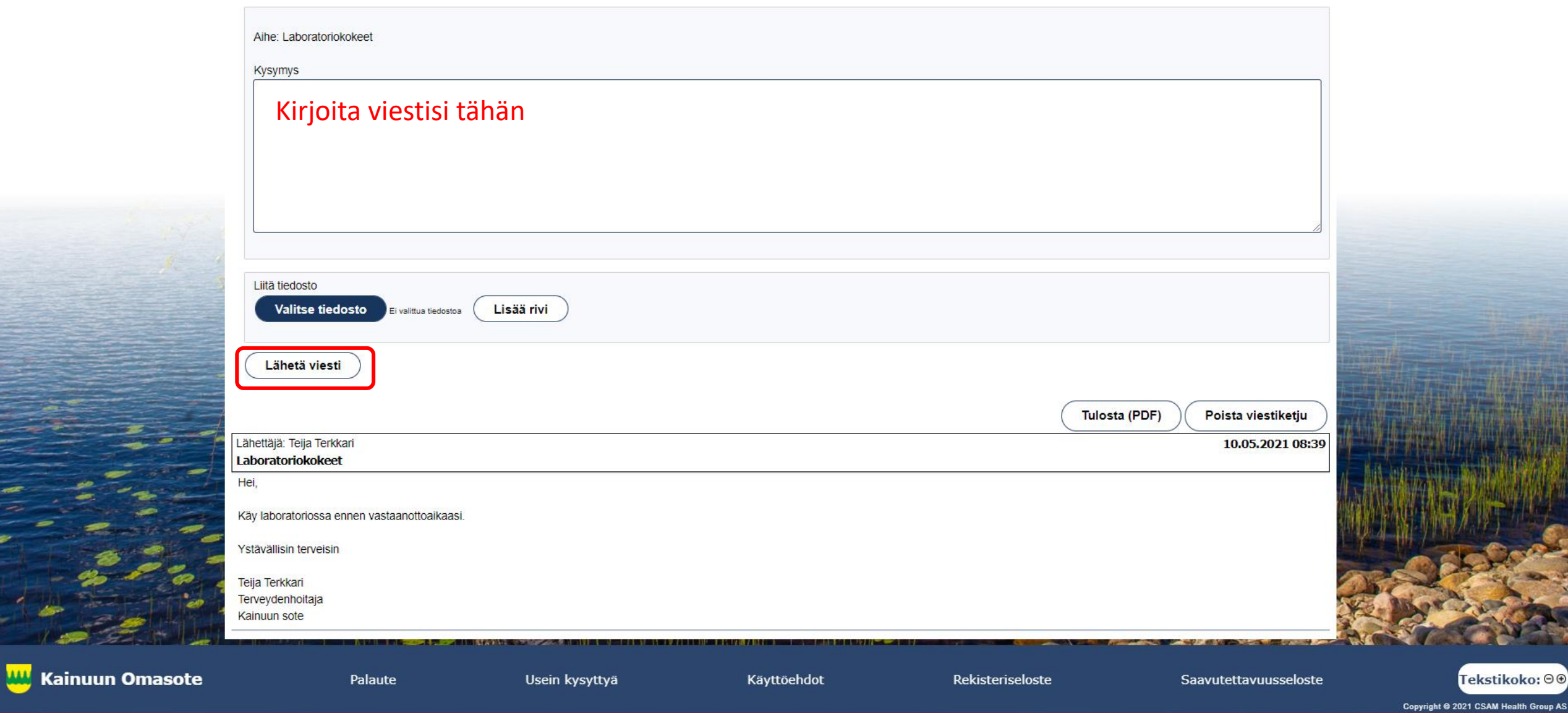

Kysy jatkokysymys -lomakkeella **kirjoita jatkoviesti** ammattilaiselle ja valitse **Lähetä viesti**.

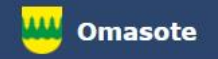

## Lisää ohjeita löydät Omasotesta kohdasta Ohjeet ja videot

## Omasoten tekninen tuki: [omasote@kainuu.fi](mailto:omasote@kainuu.fi)

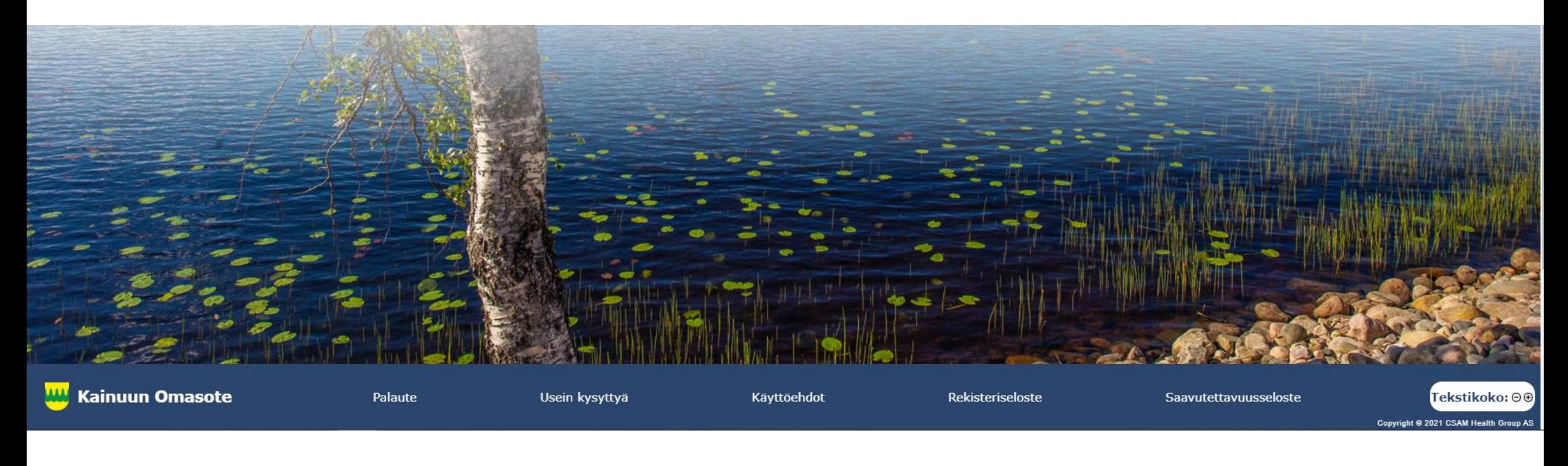